## **For students who have forgotten their password to the student portal.**

Here are the instructions with screen shots to perform a **Reset Password** on this system:

- 1. I recommend having three tabs running in your Web browser to complete the various tasks in the process:
	- a) **Tyler Student 360** [Tyler SIS 360 \(retsd.mb.ca\)](https://tyler.retsd.mb.ca/tsi_live_360/login)
	- b) **MS Outlook** Office 360 logged into the RETSD student email account
	- c) **MS Word** Office 360 used to create the new password

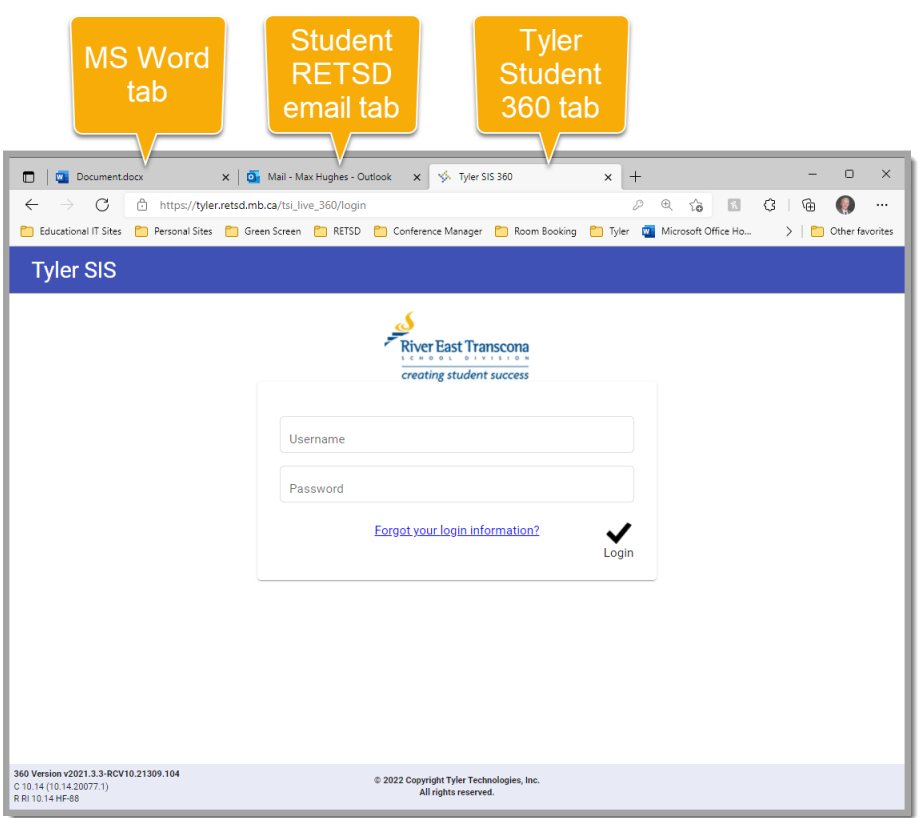

2. On the **Student 360** tab, click the **Forgot your login information**. [https://tyler.retsd.mb.ca/tsi\\_live\\_360/login](https://tyler.retsd.mb.ca/tsi_live_360/login)

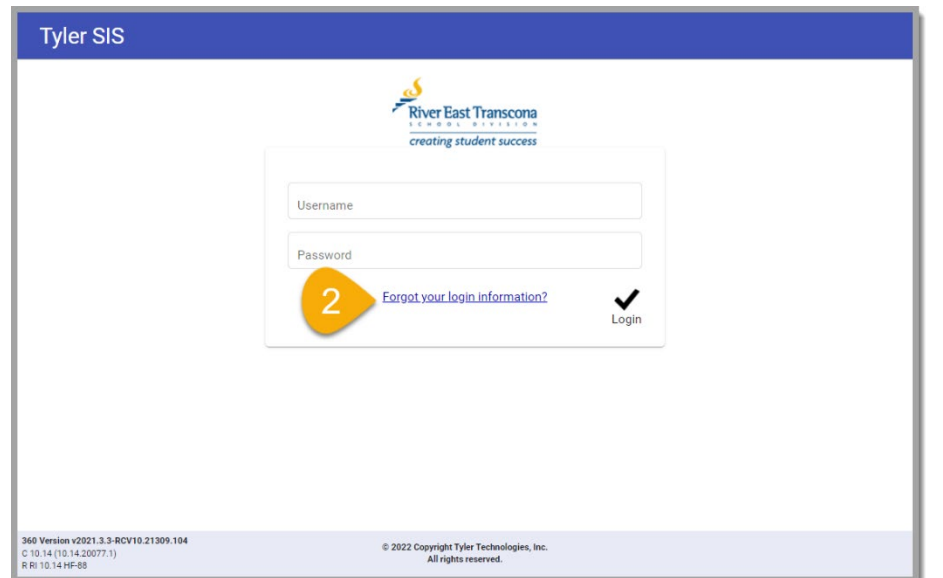

3. Enter the student's full RETSD email address.

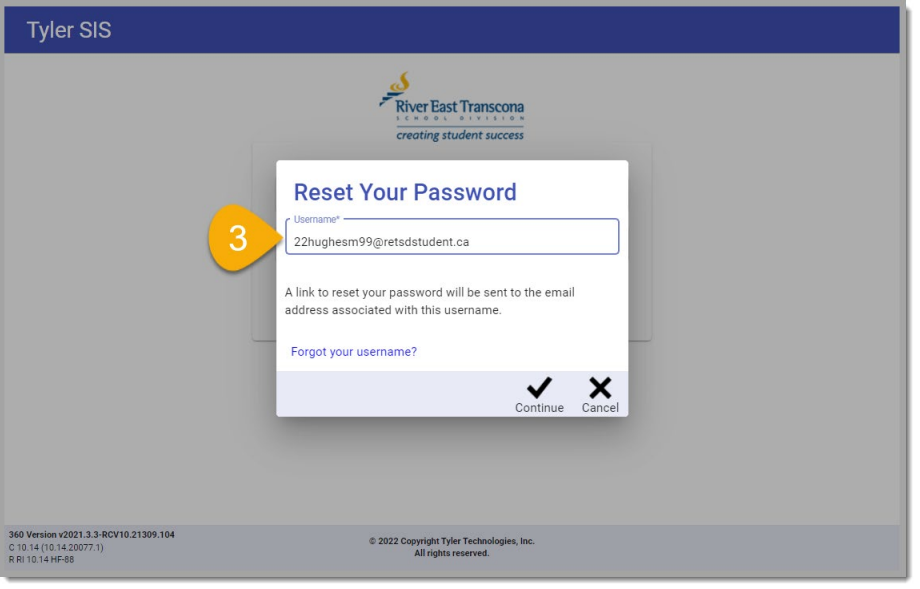

4. Click the **Continue** button.

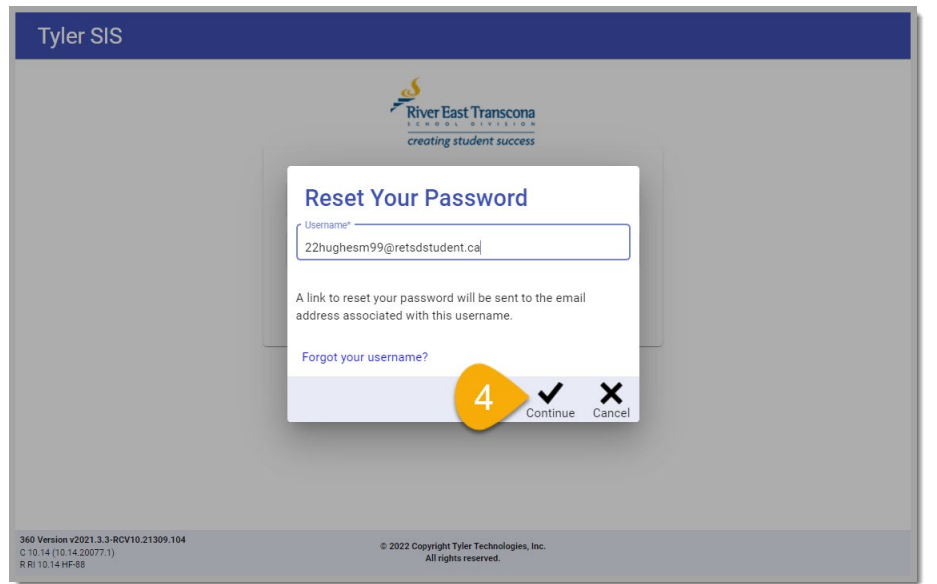

5. Click the **Close** button on the email notification screen.

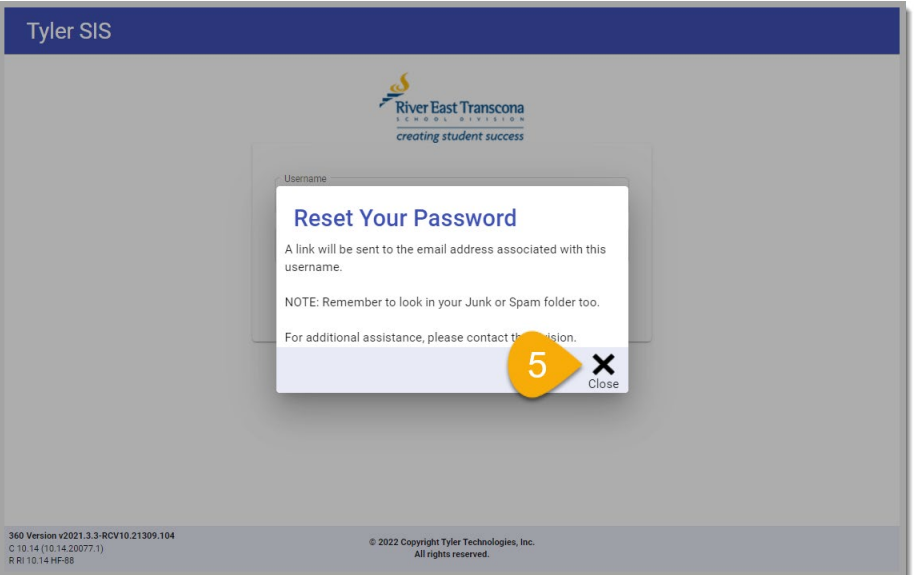

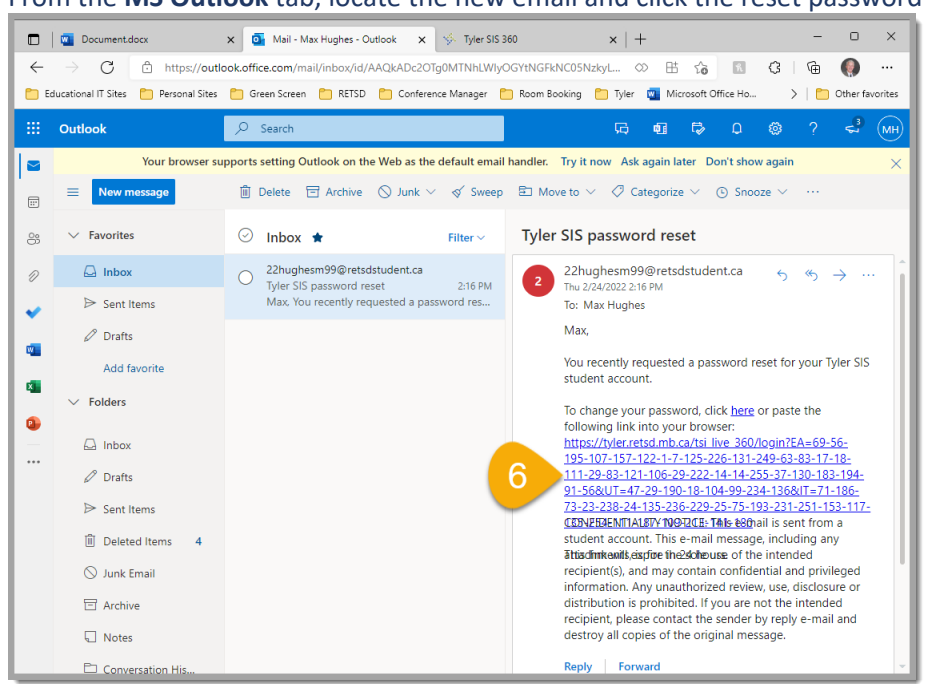

6. From the **MS Outlook** tab, locate the new email and click the reset password link.

7. From the **MS Word** tab, create and copy a new password that meets the divisional standards.

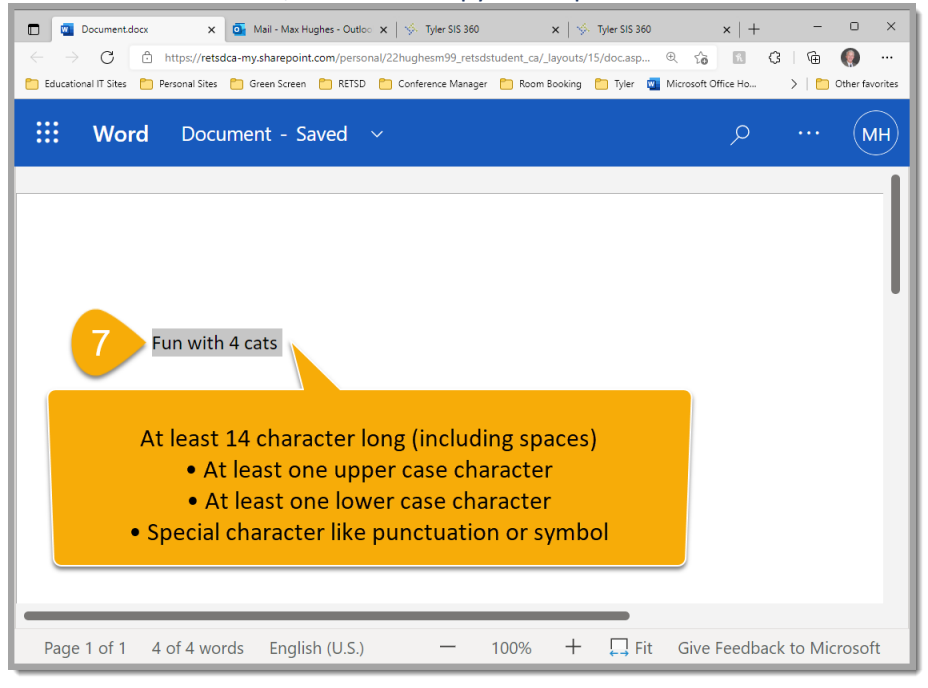

8. On the new **Tyler 360** tab, paste the new password into the first field.

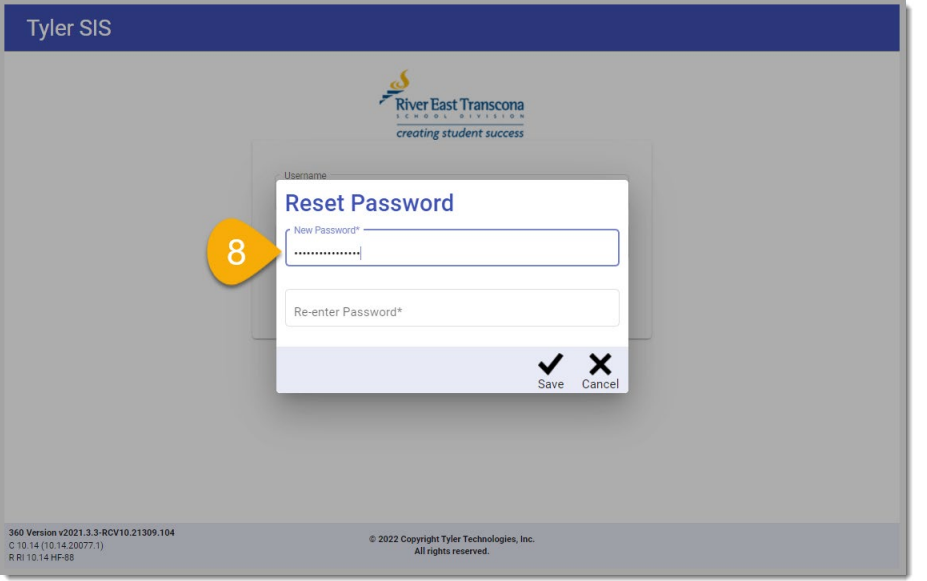

9. Paste the new password into the second field.

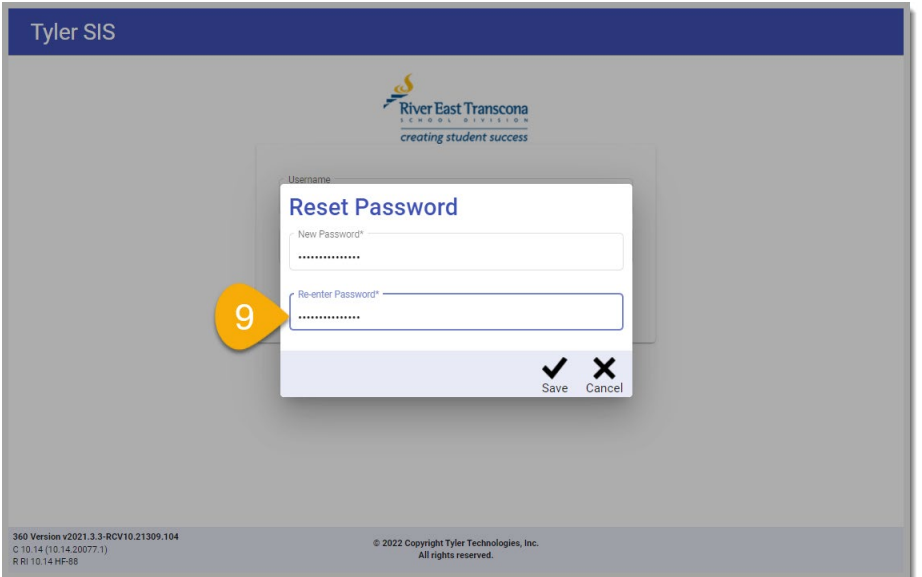

## 10. Click the **Save** button.

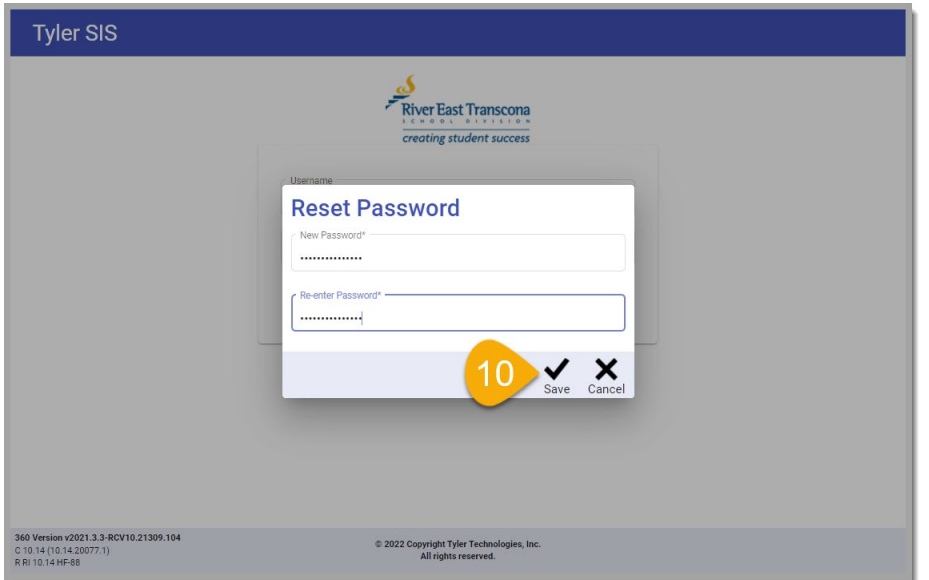

11. On the **Tyler 360 login screen** tab, enter the student username (the full RETSD email address).

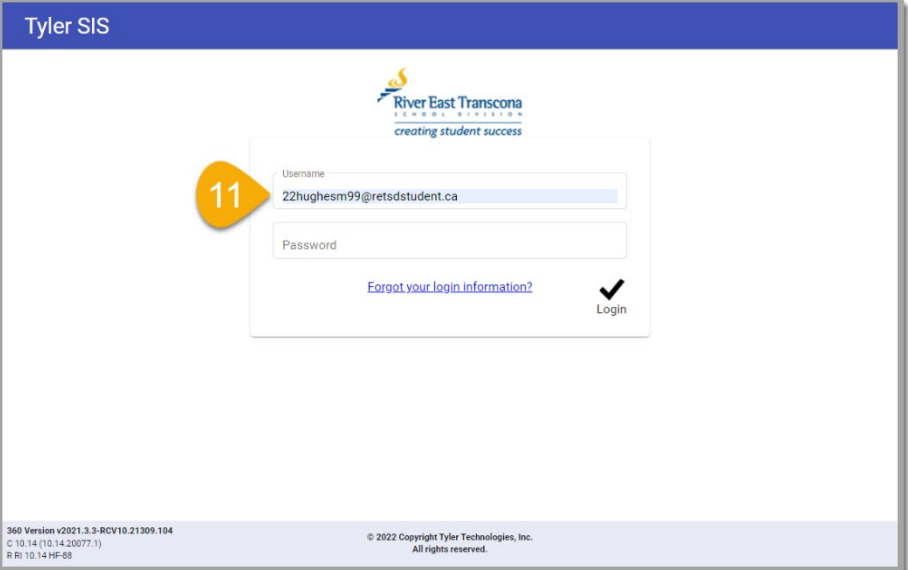

12. Paste the new password into the second field.

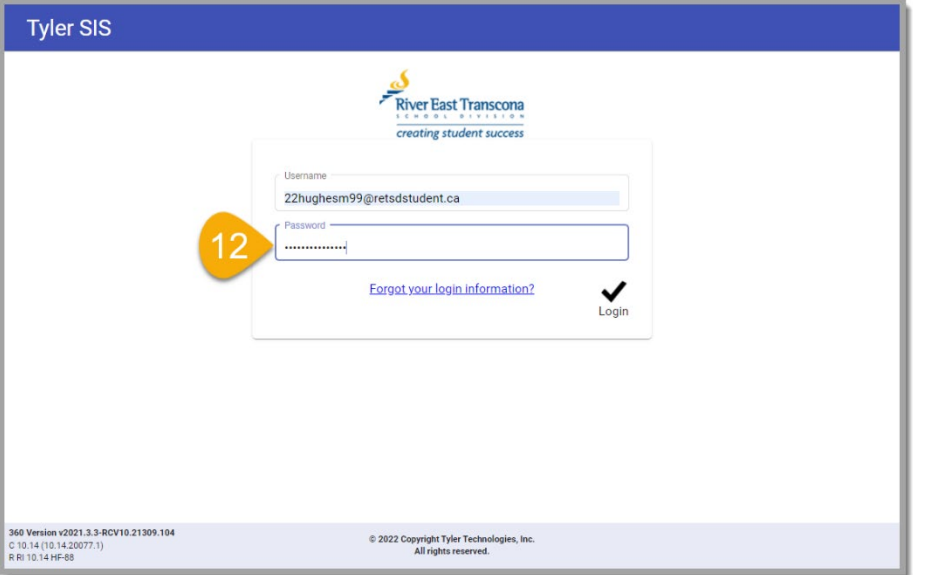

## 13. Click the **Login** button.

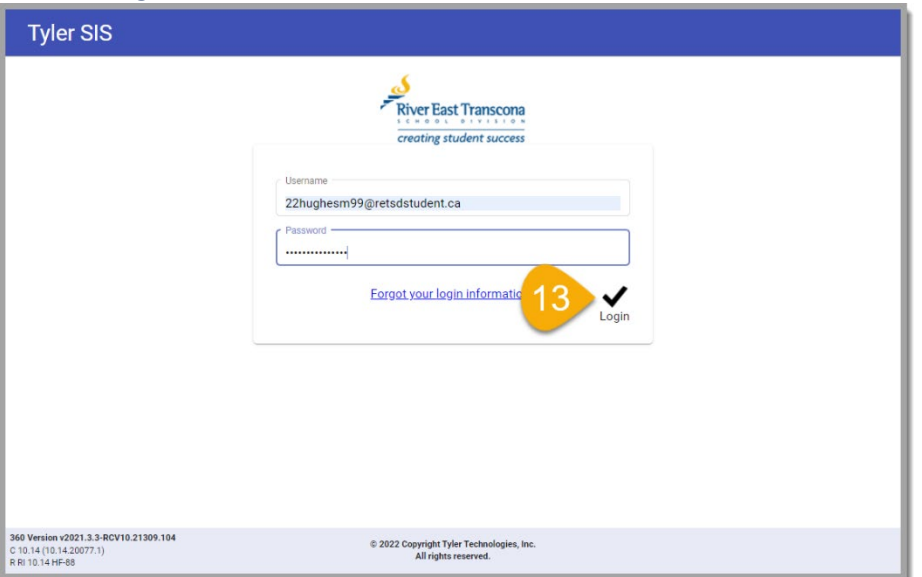

Success!

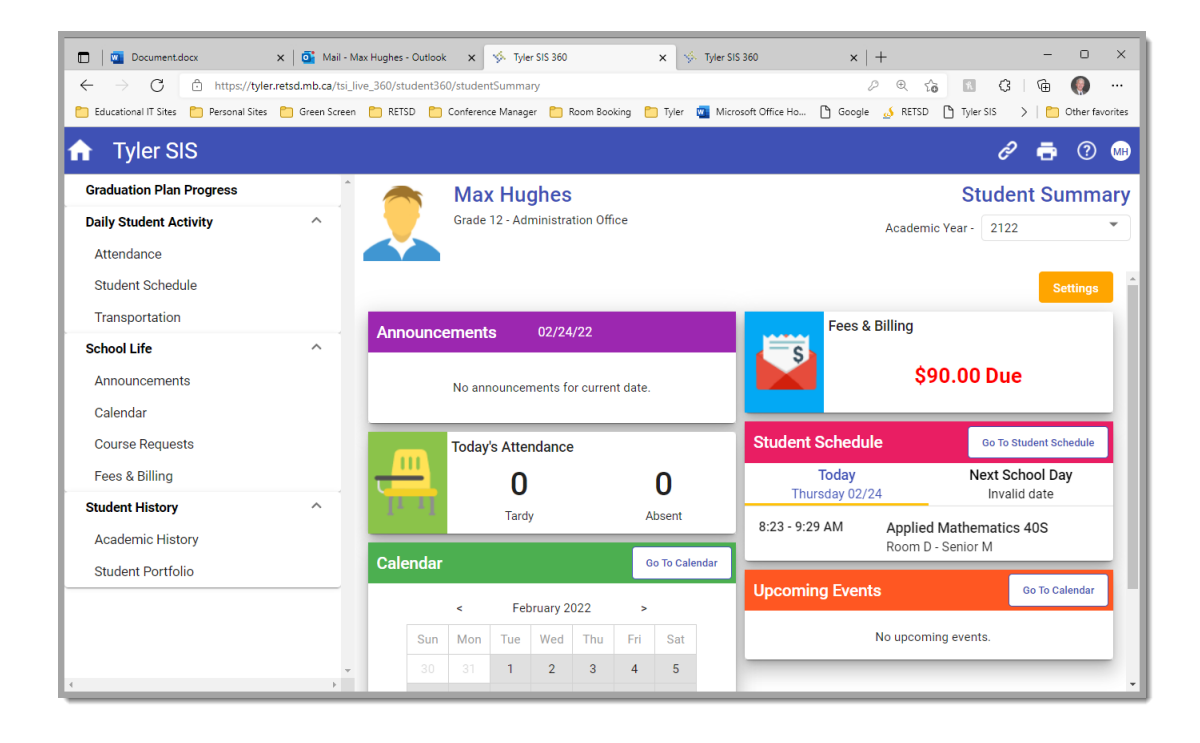